## TEM - Adobe Convert to Shared License on SMPH Managed Device

This page was moved to https://kb.wisc.edu/smph/internal/134225 Click in the link above if you are not automatically redirected in 10 seconds.

How to convert Adobe Named licensing to Shared on SMPH managed device

## Step-by-step guide

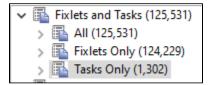

- In TEM, under Fixlets and Tasks, search "adobe convert"
- Select the Task and click "Take Action"
- Find the computer and click OK and enter TEM password to apply.

OR

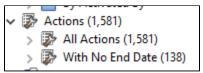

- In TEM, under Actions search "adobe" or "convert" and find the SSIT-Win-Setting Adobe Convert to Shared
- Under "Source" select the Task "SSIT-Win-Setting Adobe Convert to Shared"

| lime Issued                                                  |                                  |                                           |            |                                          |                      |
|--------------------------------------------------------------|----------------------------------|-------------------------------------------|------------|------------------------------------------|----------------------|
| nine issueu                                                  | State                            | % Complete                                |            | Name                                     | Site                 |
| 0/14/2022 2:56:05 PM                                         | Expired                          | 100.00% (1/1)                             |            | SSIT-Win-Setting Adobe Convert to Shared | SMPH_SharedServiceIT |
| /1/2022 12:15:51 PM                                          | Expired                          | 0.00% (0/1)                               |            | SSIT-Win-Webex Convert to New Client     | SMPH_SharedServiceIT |
| /22/2022 11:29:08 AM                                         | Expired                          | 100.00% (1/1)                             |            | SSIT-Win-Setting Adobe Convert to Shared | SMPH_SharedServiceIT |
| I/15/2022 12:28:31 PM                                        | Expired                          | 11.49% (10/87)                            |            | SSIT-Win-Webex Convert to New Client     | SMPH_SharedServiceIT |
| l/11/2022 8:45:17 AM                                         | Expired                          | 98.13% (262/26                            | 57)        | SSIT-Win-Webex Convert to New Client     | SMPH_SharedServiceIT |
| /5/2022 3:20:22 PM                                           | Expired                          | 100.00% (1/1)                             |            | SSIT-Win-Setting Adobe Convert to Shared | SMPH_SharedServiceIT |
| V5/2022 3:03:14 PM                                           | Expired                          | 100.00% (1/1)                             |            | SSIT-Win-Setting Adobe Convert to Shared | SMPH_SharedServiceIT |
| V5/2022 2:59:30 PM                                           | Expired                          | 100.00% (1/1)                             |            | SSIT-Win-Setting Adobe Convert to Shared | SMPH_SharedServiceIT |
| 1/4/2022 11:45:27 AM                                         | Expired                          | 92.31% (12/13)                            |            | SSIT-Win-Webex Convert to New Client     | SMPH_SharedServiceIT |
| 7/26/2022 2:41:30 PM                                         | Expired                          | 100.00% (1/1)                             |            | SSIT-OSX-Setting Adobe Convert to Shared | SMPH_SharedServiceIT |
| /22/2022 1:31:13 PM                                          | Expired                          | 7.94% (15/189)                            |            | SSIT-Win-Webex Convert to New Client     | SMPH_SharedServiceIT |
| /15/2022 3:00:20 PM                                          | Expired                          | 100.00% (1/1)                             |            | SSIT-Win-Setting Adobe Convert to Shared | SMPH_SharedServiceIT |
| 7/15/2022 2:56:27 PM                                         | Expired                          | 100.00% (1/1)                             |            | SSIT-Win-Setting Adobe Convert to Shared | SMPH_SharedServiceIT |
| 7/6/2022 9:30:54 AM                                          | Expired                          | 100.00% (2/2)                             |            | SSIT-OSX-Setting Adobe Convert to Shared | SMPH SharedServiceIT |
| ction: SSIT-Win-Setting                                      | Adobe Conv                       | ert to Shared                             |            |                                          |                      |
| Stop Copy h Exp                                              | ort KRen                         | nove                                      |            |                                          |                      |
| a such   and b man                                           |                                  |                                           |            |                                          |                      |
|                                                              |                                  |                                           |            |                                          |                      |
| Summary Computer                                             | s (1) Target                     |                                           |            |                                          |                      |
| Summary Computer                                             | s (1) Target                     |                                           |            |                                          |                      |
| Summary Computer                                             | s (1) Target                     |                                           |            |                                          |                      |
|                                                              | s (1) Target                     |                                           |            |                                          |                      |
| ✓ Status                                                     |                                  | of 1 applicable of                        | computers) |                                          |                      |
| ✓ Status                                                     |                                  | of 1 applicable of Percentage             | computers) |                                          |                      |
| ✓ Status<br>100.00% Cor                                      | mpleted (1                       |                                           | computers) |                                          |                      |
| Status     100.00% Cor     Status                            | npleted (1<br>Count              | Percentage                                | computers) |                                          |                      |
| Status     100.00% Cor     Status                            | npleted (1<br>Count              | Percentage                                | computers) |                                          |                      |
| Status     100.00% Cor     Status                            | npleted (1<br>Count              | Percentage                                | computers) |                                          |                      |
| ✓ Status 100.00% Corr<br>Status Completed                    | npleted (1<br>Count              | Percentage                                | computers) |                                          |                      |
| ✓ Status 100.00% Corr<br>Status Completed                    | npleted (1<br>Count              | Percentage                                | computers) | Details                                  |                      |
| Status     100.00% Con     Status     Completed     Ownloads | npleted (1<br>Count<br>1<br>File | Percentage                                | . ,        | Details<br>Cached on Sener               |                      |
| Status     100.00% Con     Status     Completed     Ownloads | npleted (1<br>Count<br>1<br>File | Percentage<br>100.00%                     | Status     |                                          |                      |
| Status     100.00% Con     Status     Completed     Ownloads | npleted (1<br>Count<br>1<br>File | Percentage<br>100.00%                     | Status     |                                          |                      |
| Status     100.00% Con     Status     Completed     Ownloads | npleted (1<br>Count<br>1<br>File | Percentage<br>100.00%<br>WIN_64.zip.bfswd | Status     | Cached on Server                         |                      |

- Select Take Action
- Find the computer name and click OK and enter TEM password to apply.